## スクリーンセーバーを楽しもう

スクリーンセーバーに使う写真をまとめよう。 フォルダを作る。(保存場所の確認)

- 自分が撮った写真
- ◆ 時々眺めたいものシリーズ
- ◆ 作品集

 インターネットから集めたもの、など、 適当な枚数を一つのフォルダに入れる。

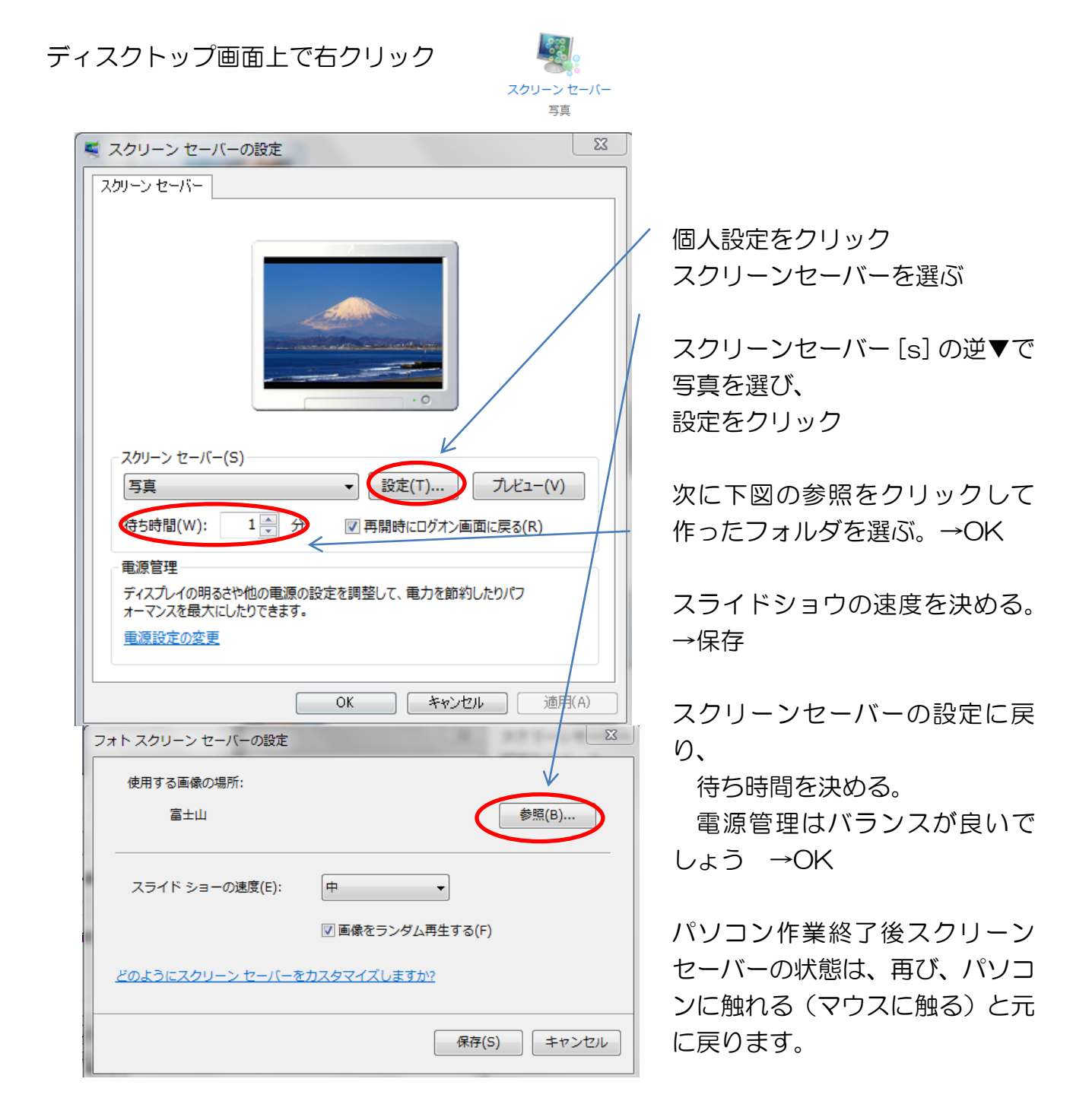

2014/4/17 画像サークル

インターネットからスクリーンセーバーを取り込む

検索サイトに スクリーンセーバーと入力するといろいろ出てくるので、無料のもので 自分の好みのものを選ぶ。

ダウンロード、インストールするときは、不要なものがインストールされないように、 十分注意して行ってください。

例えば RegCieenPro(レククリーンプロ)など、よく見て ✔ を外してください。

ディスクトップの背景を変える

背景に使いたいものを用意する。

- インターネットから探す、背景画像→ 右クリック→背景に設定
- インターネットから探す 目的項目を入力して→ダブルクリックして画像が 大きくなるのを確かめてから→背景に設定
- 自分で撮影したものを使う 写真を選ぶ、右クリック→ディスクトップの背 景に設定